## **DOBLE FACTOR DE AUTENTICACIÓN**

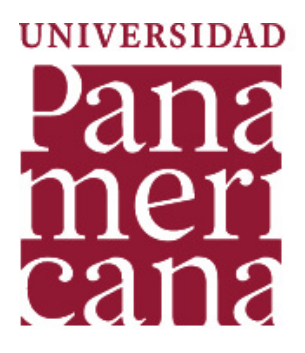

### **¡Estar seguros es un compromiso de todos!**

## **¿QUÉ ES?**

Como una medida adicional para proteger la información que manejamos en nuestras cuentas de Google, ahora haremos uso del doble factor de autenticación.

Este consiste en que además de la contraseña que el usuario utiliza, se requiere registrar un **código** que le será enviado a su celular por medio de un SMS o una llamada.

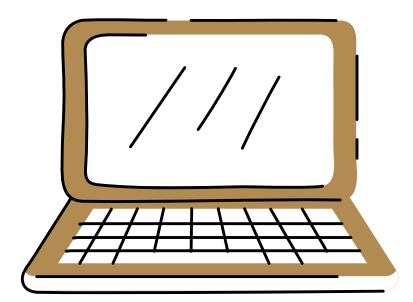

Todos en la Universidad deberemos activar el doble factor en nuestras cuentas institucionales.

# ¡Te enseñamos cómo!

### PASO 1:

Haz clic en la fotografía de tu correo institucional, selecciona "Gestionar tu cuenta de Google" e ingresa a la sección de "Seguridad".

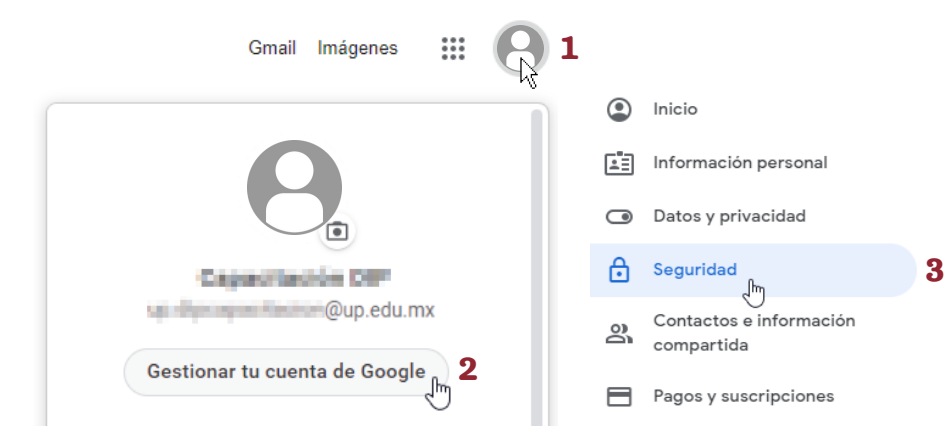

### PASO 2:

Selecciona el apartado de "Verificación en dos pasos" y haz clic en [Empezar].

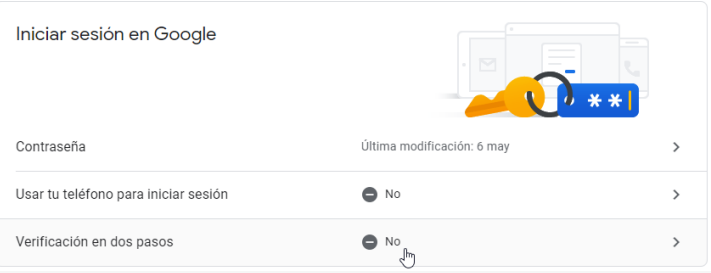

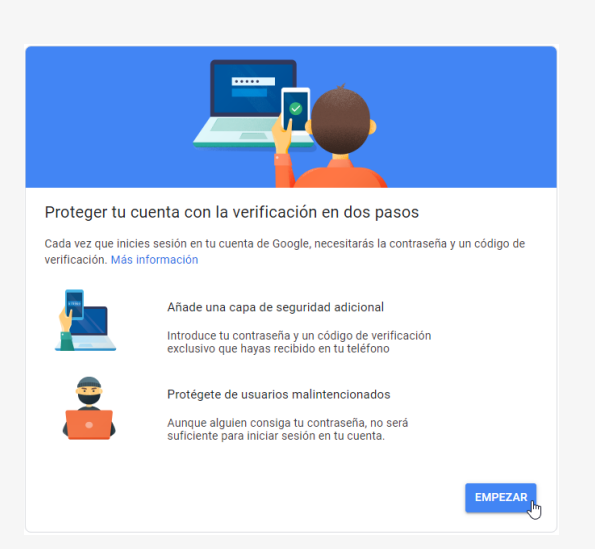

A partir del día 21 de septiembre el paso 1 y 2 no serán necesarios, ya que se requerirá la autenticación de manera obligatoria a partir del siguiente mensaje:

### Google

No pierdas el acceso

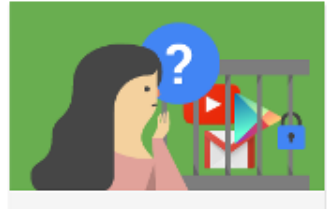

Tu dominio pronto requerirá que uses la verificación en dos pasos para proteger mejor tu cuenta.

Esta política se implementará a partir del 23 sept 2021, por lo que se te pedirá que introduzcas una contraseña de un solo uso cada vez que inicies sesión.

Para evitar perder el acceso a tu cuenta, activa la verificación en dos pasos ahora.

Obtén más información.

Para comenzar la activación del doble factor, bastará con hacer clic en [Activar].

**ACTIVAR** 

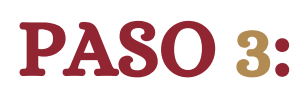

A continuación, deberás asociar el número telefónico al que se te enviará el **código de** verificación.

> Podrás obtener el código mediante un mensaje de texto o una llamada telefónica.

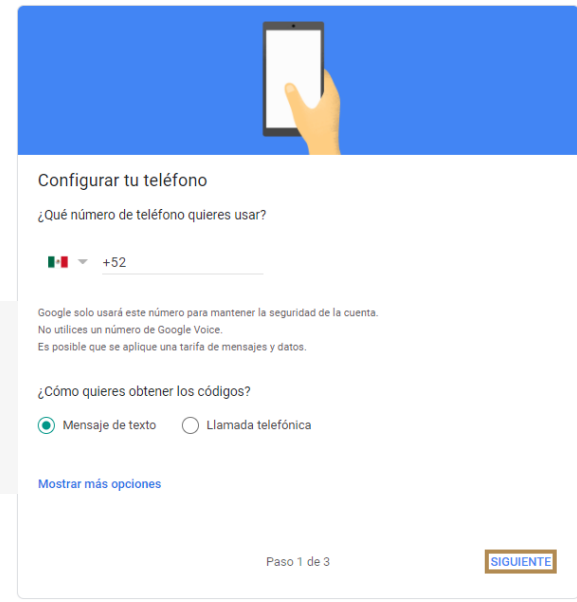

### Haz clic en [Siguiente].

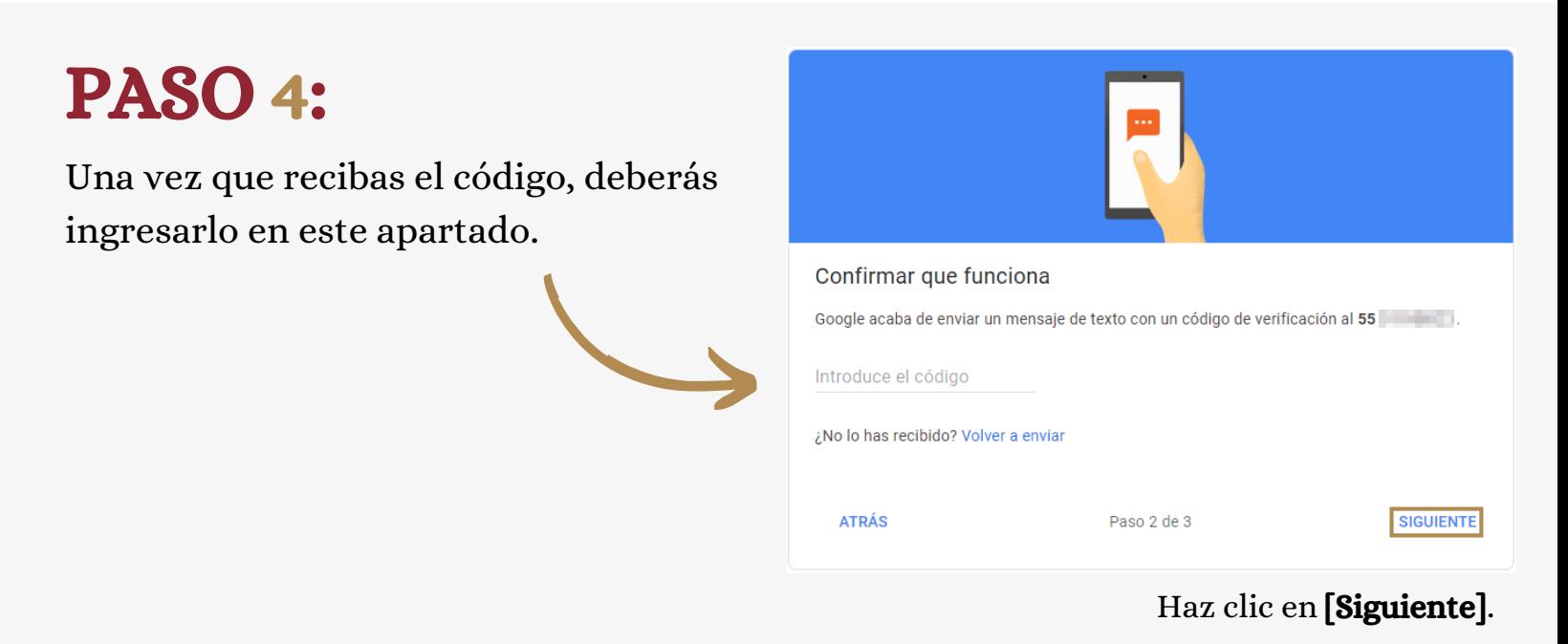

### PASO 5:

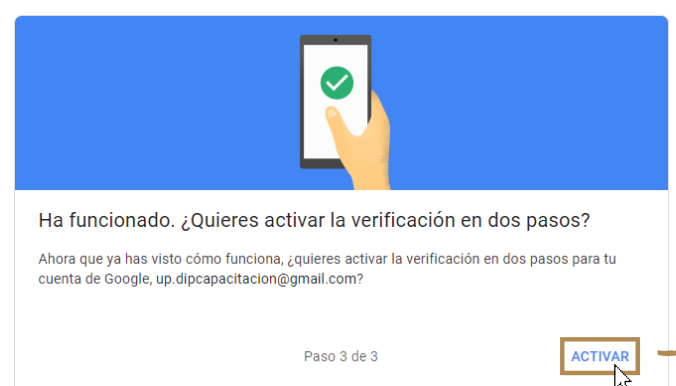

Confirma que quieres activar la verificación en dos pasos, haciendo clic en "Activar".

### **PASO 6:**

Cada vez que ingreses a tu cuenta, se te redireccionará a la página de la UP para registrar tus credenciales como normalmente lo haces.

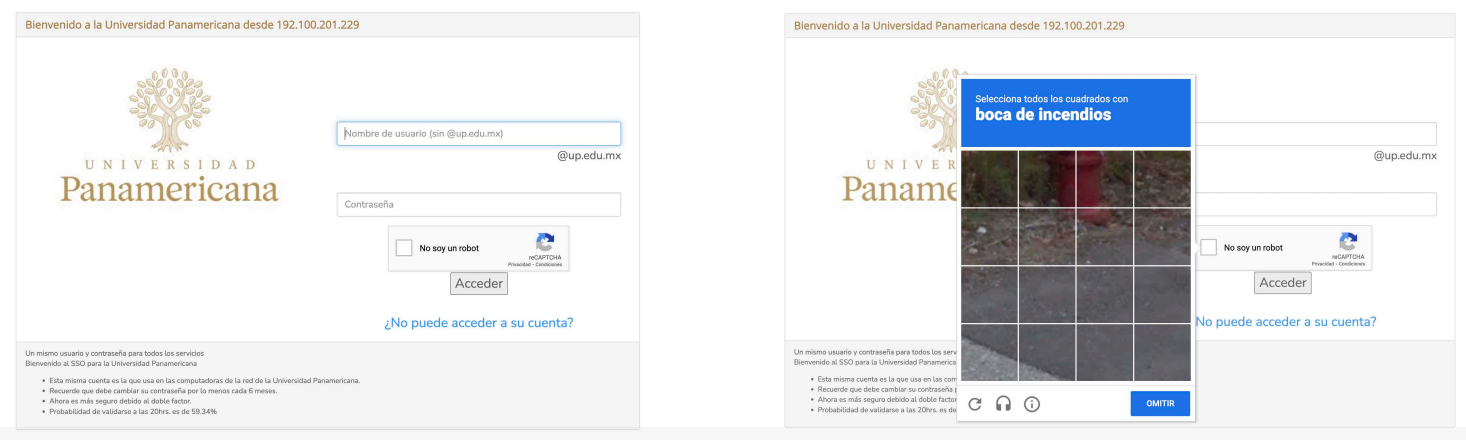

¡Y LISTO!

a tu celular.

Ahora siempre que te registres con

dispositivo, se te enviará un código

tu usuario y contraseña en un nuevo

Google

#### Verificación en dos pasos

Este paso extra nos indica que eres tú quien está intentando iniciar sesión

 $\Theta$  $\sqrt{\omega}$ up.edu.mx  $\sim$ 

#### Verificación en dos pasos

Se acaba de enviar un mensaje de texto con un código de verificación de 6 dígitos al ·· ···· ·· 81

G Escribe el código

No volver a preguntar en este dispositivo  $\blacktriangledown$ 

Probar otra manera

Siguiente

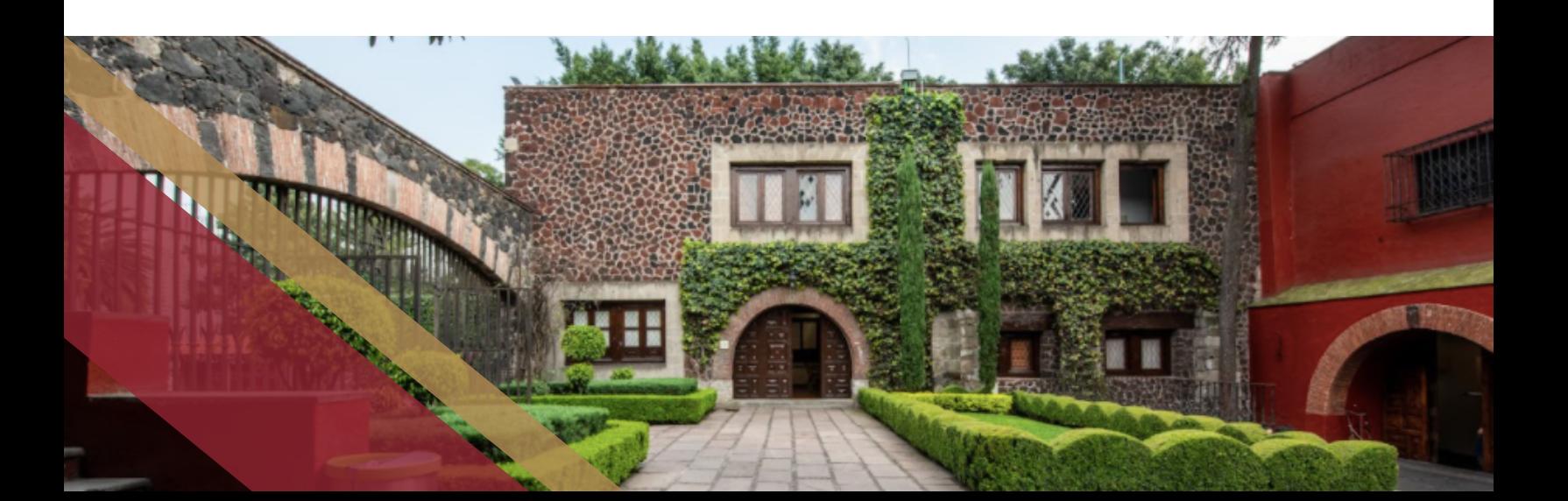